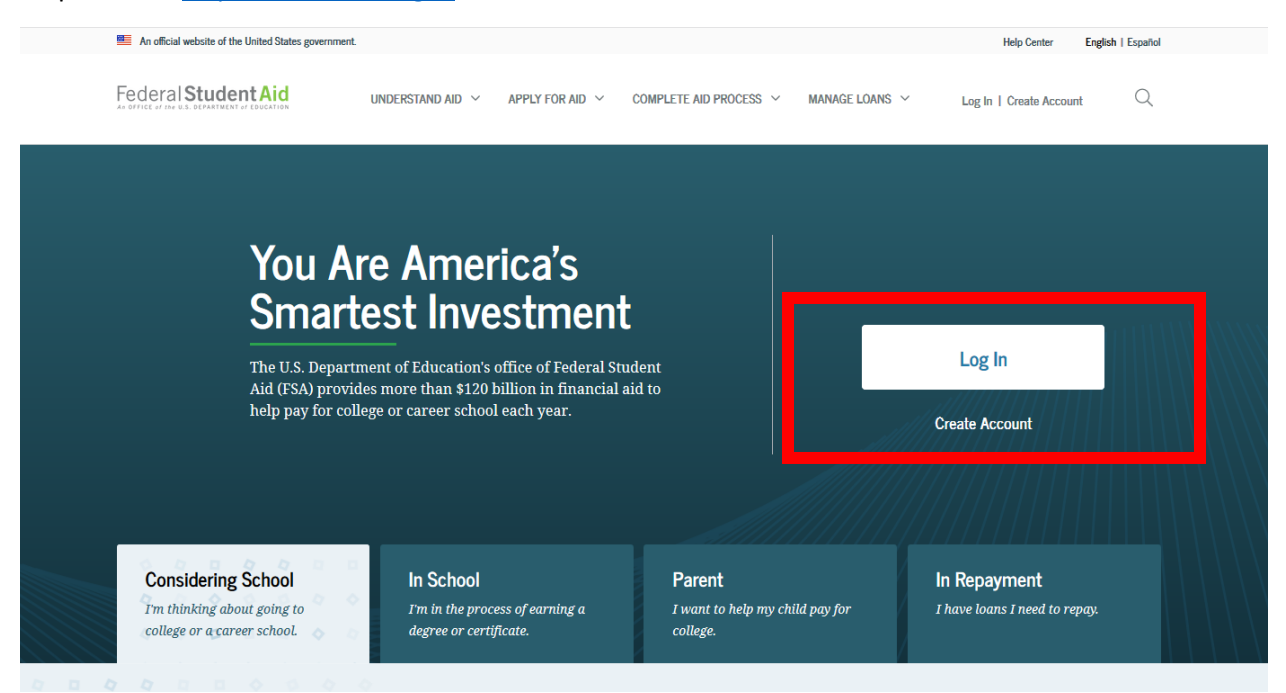

Step 1: Go t[o https://Studentaid.gov](https://studentaid.gov/)

Step 2: Enter your FSA ID and Password, forgot? Use the self service options to reset your password or retrieve your username. Need more help? Please call the FSA ID Help Center at: 1-800-433-3243

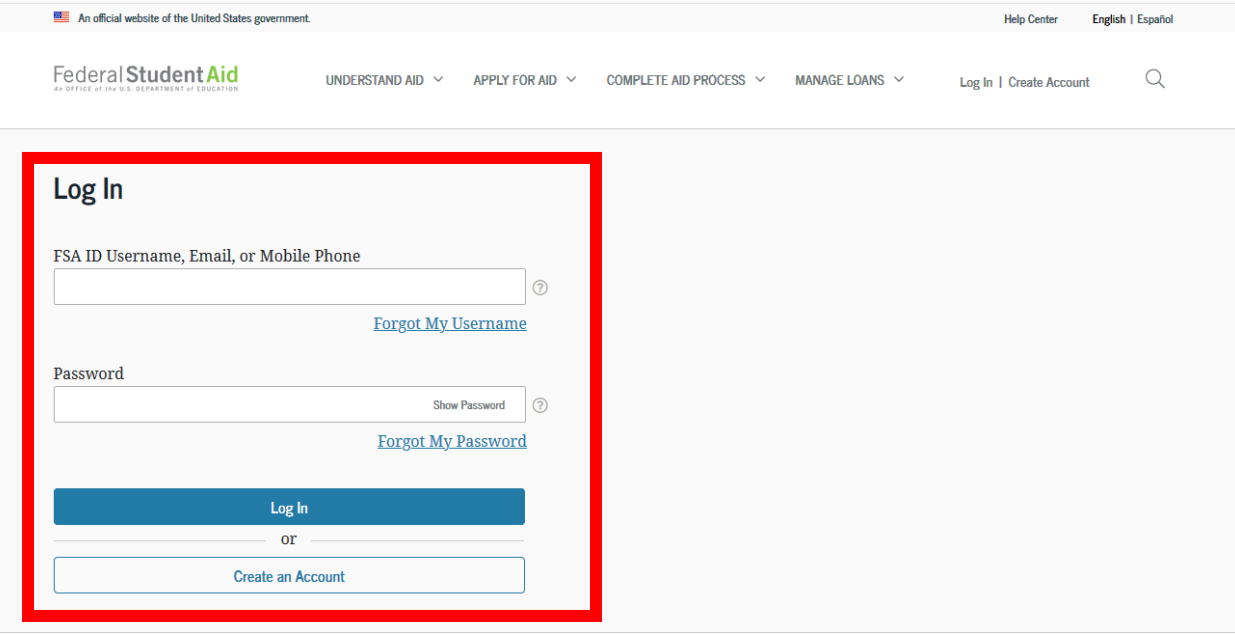

Help Center | Contact Us | Feedback and Ombudsman

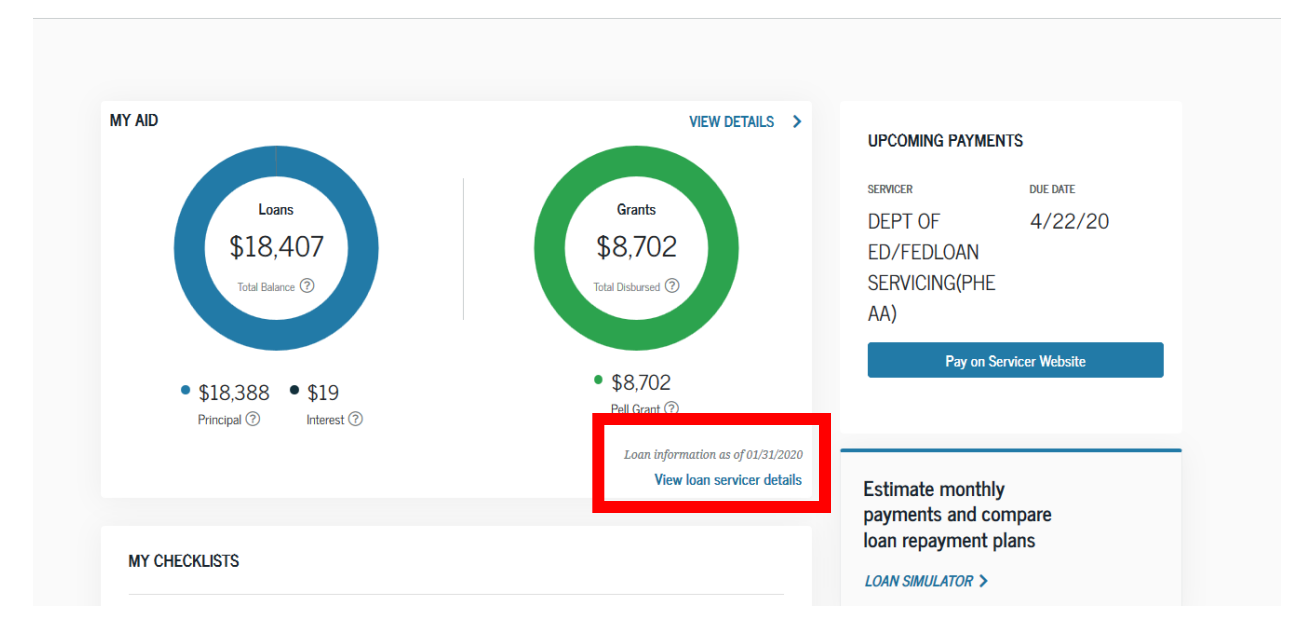

Step 3: Your Dash board will load once logged in, to get detailed loan information please click on "View Details." To get detailed loan servicer information, click "view loan servicer details"

Step 4: Your loan servicer's name, website and contact information is displayed. Please visit their website and create an account login to obtain additional loan detail information such as your loan account number, make payments and submit any requests or forms.

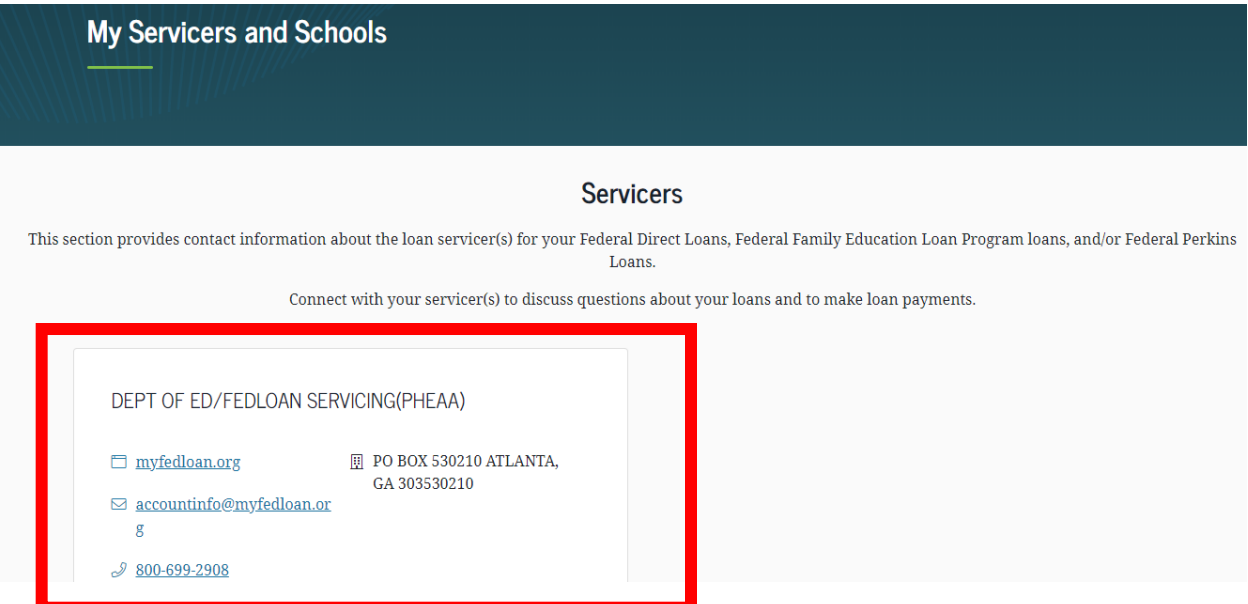